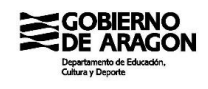

# **MANUAL DE USO DE MATRÍCULA ONLINE**

### **USUARIOS Y MODO DE ACCESO**

De cara a la matriculación de este próximo curso escolar 2021/2022, en las enseñanzas de Educación Infantil, Educación Primaria, E.S.O., Bachillerato y Formación Profesional, se ha puesto a disposición de los alumnos y sus familias la aplicación Matrícula Online para poder tramitar la matrícula del alumno de forma telemática.

Esta aplicación estará disponible únicamente para los alumnos a los que les haya sido adjudicada plaza (o módulos en el caso de solicitudes para Ciclos Formativos en la modalidad de distancia) que hayan participado en los procesos de escolarización/admisión o de adscripción.

Para poder acceder a la aplicación de Matrícula Online, estos alumnos y susfamilias deberán utilizar la aplicación de Consulta de Solicitudes disponible para el seguimiento de éstas. Esta aplicación está disponible en la siguiente dirección:

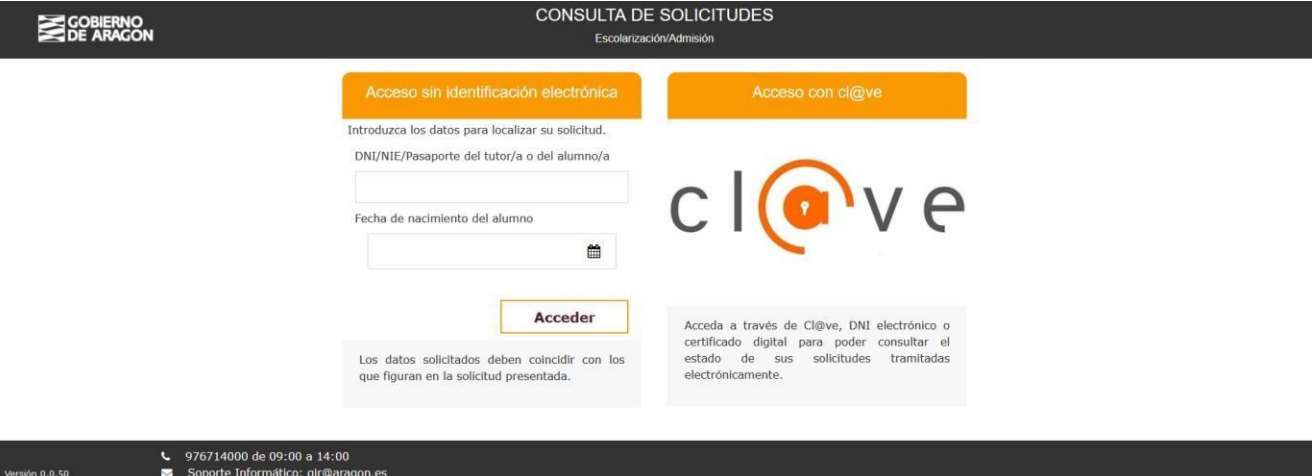

#### https://aplicaciones.aragon.es/pcrcs

Figura 1 – Pantalla de conexión a la aplicación de Consulta de Solicitudes

Tal y como se muestra en la figura 1, en esta aplicación hay dos posibles métodos de acceso, ya sea a través de dos datos de la solicitud a consultar (documento del alumno/a o tutor/a y fecha de nacimiento del alumno) o ya sea a través de cl@ve, DNI electrónico o certificado digital.

Una vez dentro de la aplicación, ésta nos mostrará la/s solicitud/es correspondientes al alumno y, como puede verse en el recuadro rojo de la figura2, en la asociada a la plaza adjudicada aparecerá en la parte inferior derecha una opción para matricular.

Para poder acceder a la aplicación Matrícula Online tendrá que usar este enlace y en ese momento se le solicitará el código de validación asociado a su solicitud, tal y como se ve en la figura 3. A los alumnos participantes en el proceso de escolarización/admisión, este código de validación les sería enviado cuando hiciesen su solicitud para participar en el proceso, mientras que a los alumnos

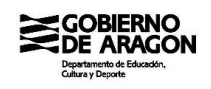

participantes en el proceso de adscripción, el código les sería entregado en su centro actual mediante un impreso que contiene el código y la identificación de la solicitud asociada.

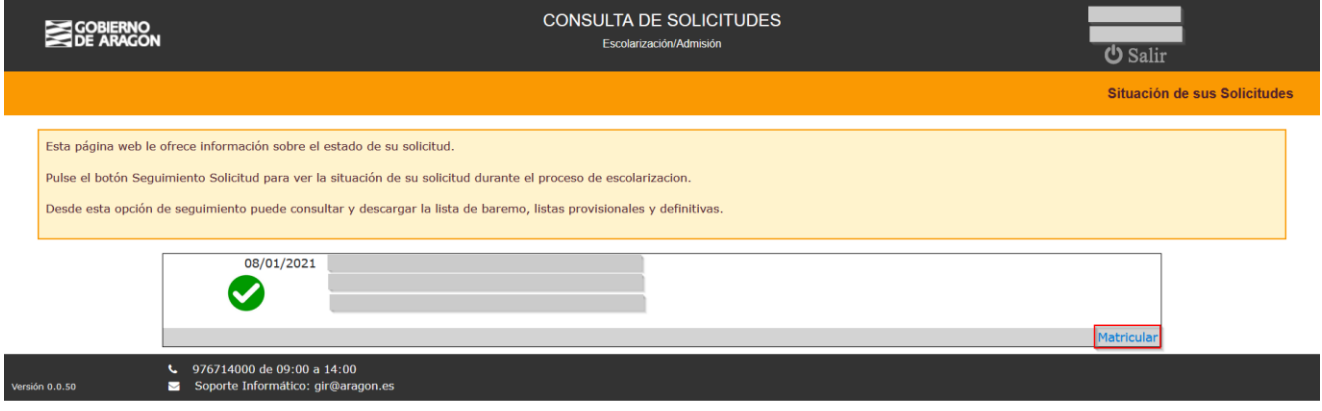

Figura 2 – Solicitudes consultadas y enlace para acceder a Matrícula Online

Una vezintroducido el código y verificada su validez, la aplicación de Consultas de Solicitudes enlaza con la aplicación de Matrícula Online para que el trámite de la matrícula del alumno pueda realizarse.

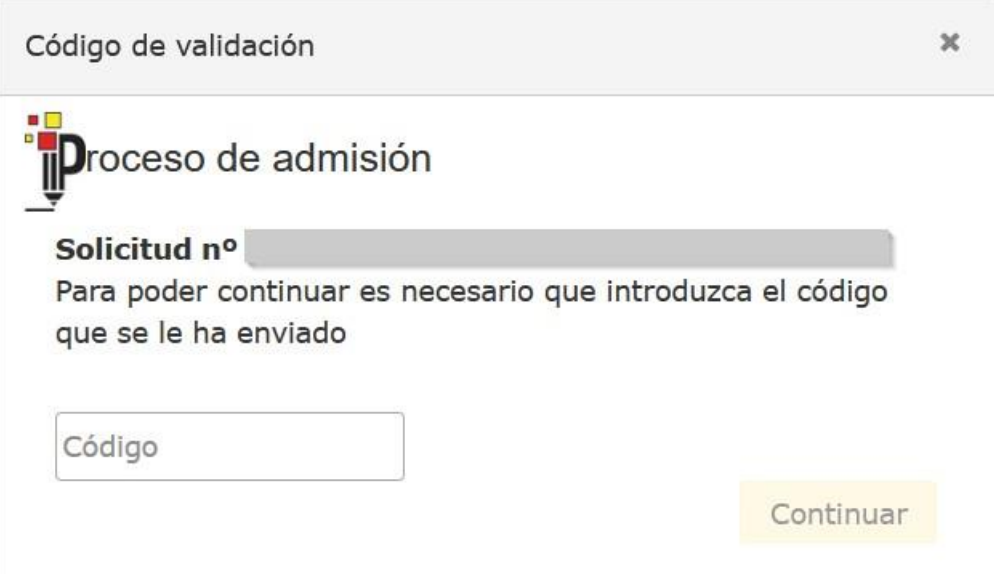

Figura 3 – Solicitud del código de validación

# **INTRODUCCIÓN Y DATOS PERSONALES**

La primera pantalla de la aplicación Matrícula Online, como puede verse en la figura 4, realiza una pequeña introducción a la aplicación indicando de forma general cómo usarla.

Mediante el botón 'Siguiente' de la parte inferior derecha de la pantalla se continúa hasta el siguiente paso del proceso en el que se solicita información personal de los participantes de la solicitud (alumno y representantes legales incluidos en ésta).

# **GOBIERNO DE ARAGON**

# **SECRETARIA VIRTUAL**

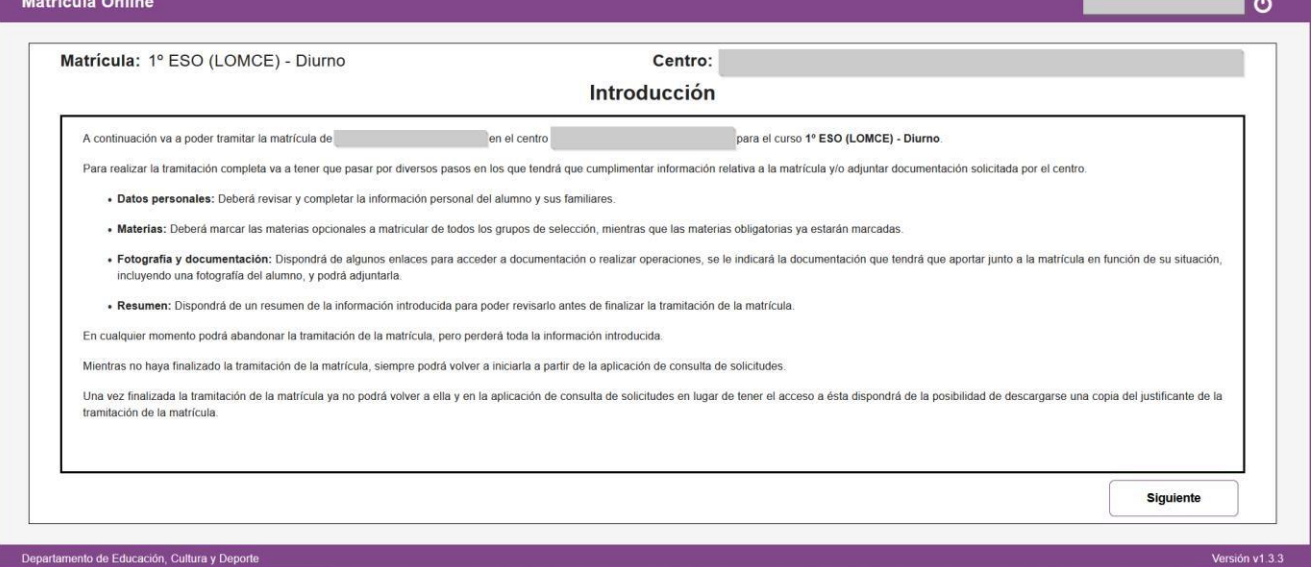

Figura 4 – Matrícula Online – Pantalla de introducción

En esta pantalla de introducción de datos personales hay algunos datos que se presentan tal y como se incorporaron en la solicitud y no pueden modificarse (p. e. nombres y apellidos de los participantes).

Por contra, hay otros campos que sí están activos para poder rellenarlos. En unos casos estos campos ya contendrán información por haberse ya introducido en la solicitud, mientras que otros estarán vacíos porque en la solicitud no se pidieron o no se rellenaron.

Revise todos estos campos y al menos rellene correctamente los identificados como obligatorios mediante un asterisco rojo al lado de su etiqueta, como se muestra en la figura 6.

De nuevo se puede avanzar al próximo paso mediante el botón 'Siguiente'. Sin embargo, si intenta pasar de pantalla sin haber rellenado alguno de los campos obligatorios, la aplicación no se lo permitirá y le indicará el/los campo/s que deber completar antes de poder seguir con el trámite. Esto puede verse en la figura 5.

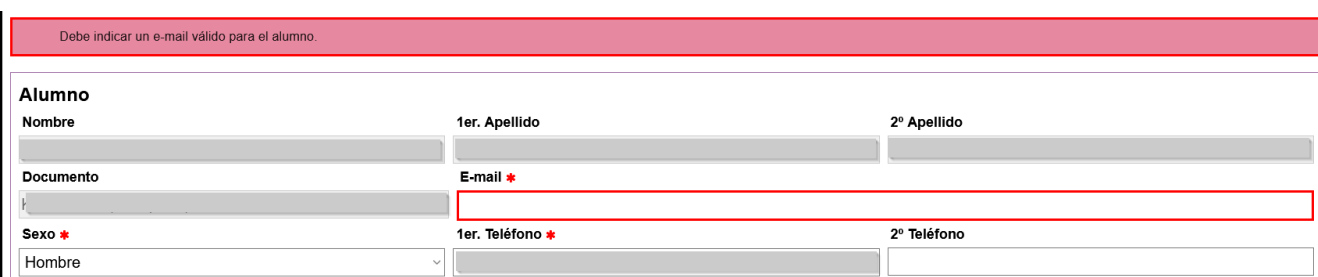

Figura 5 – Matrícula Online – Pantalla de datos personales (e-mail del alumno obligatorio)

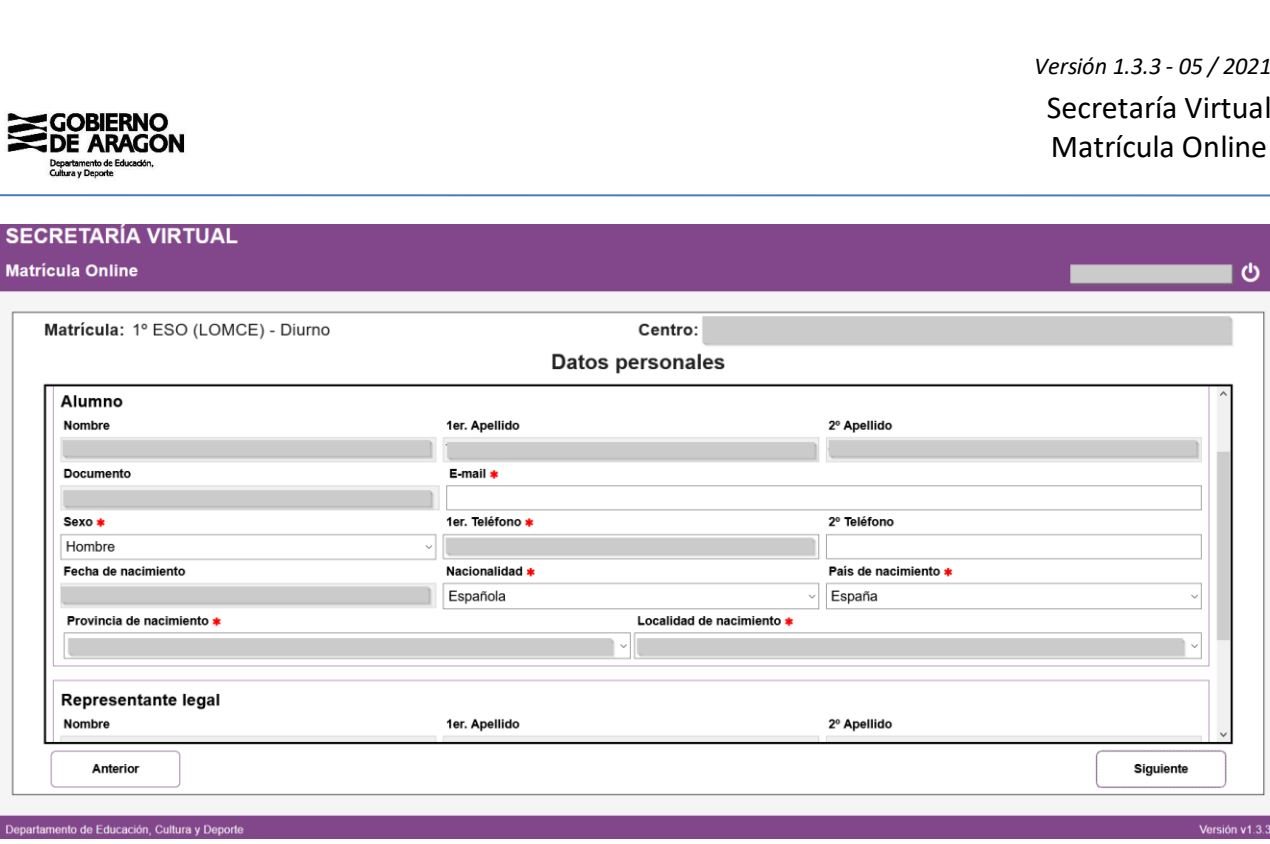

Figura 6 – Matrícula Online – Pantalla de datos personales

El siguiente paso en la aplicación será elegir las materias a matricular y su selección puede variar en función de diversas características del curso matriculado y del centro en el que se va a matricular el alumno.

Inicialmente se detallará el caso general, aplicable a la mayoría de alumnos que utilicen la aplicación Matrícula Online, y después se indicarán las diferencias aplicables a los casos específicos que se separan del modelo general.

### **SELECCIÓN DE MATERIAS (CASO GENERAL)**

El caso general nos mandará directamente a la pantalla de selección de materias y, como puede verse en la figura 7, inicialmente aparece un bloque de instrucciones generales de uso de la pantalla seguido, opcionalmente, de un bloque de instrucciones específicas del centro. Lea atentamente estas instrucciones y sígalas durante su selección de materias en esta pantalla.

Seguido del bloque de instrucciones, la pantalla presenta un bloque de materias titulado 'Materias obligatorias'. Todas ellas aparecen marcadas mediante el check de la columna de la derecha y el check está deshabilitado para que no puedan desmarcarse.

En el caso de que algún alumno crea que no debiera matricular alguna de estas materias identificadas como obligatorias no deberá preocuparse en este momento y deberá continuar con el proceso con todas ellas seleccionadas. A posteriori, una vez finalizado el plazo de matriculación se podrá poner en contacto con el centro para explicar su caso y, en caso de que sea necesario, el centro modificará la matrícula para adaptarla al caso concreto. Esto también aplica a materias que puedan ser consideradas como exentas o a materias trasladadas con el expediente del anterior centro.

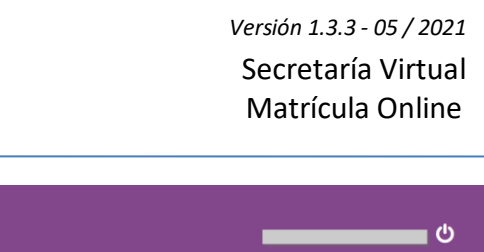

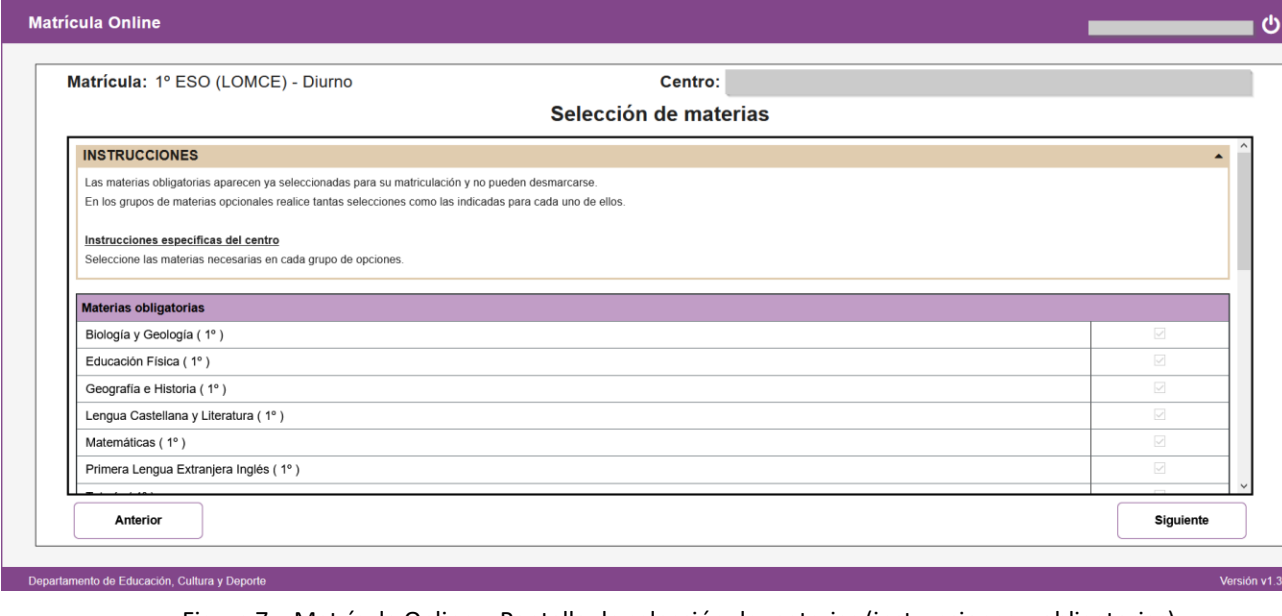

Figura 7 – Matrícula Online – Pantalla de selección de materias (instrucciones y obligatorias)

Seguido del bloque de materias obligatorias, en función de la enseñanza, el curso y el centro en el que se realiza la matrícula se podrán presentar bloques adicionales de materias opcionales entre las que habrá que elegir una o más de entre las incluidas en cada bloque.

Como se muestra en la figura 9, cada bloque dispondrá de su propio título junto al que se indicará en número de materias que deberán seleccionarse dentro del conjunto de materias que contiene. Seguido del título aparecerá la lista de materias que componen el bloque.

Por último, el centro ha podido incluir algunas instrucciones específicas para realizar las selecciones necesarias en el conjunto de materias opcionales, en cuyo caso aparecerán debajo de la lista de materias. Si una agrupación de materias opcionales incluye instrucciones, léalas atentamente y sígalas para realizar su selección.

Todas las materias opcionales de estos grupos aparecen inicialmente desmarcadas en el check de la columna de la derecha y el alumno deberá seleccionar de cada grupo tantas como se especifica en su cabecera.

Para continuar con el proceso de matriculación, el botón 'Siguiente' nos llevará a la próxima pantalla. Sin embargo, la aplicación no nos permitirá pasar de pantalla si no se ha seleccionado en cada grupo de materias opcionales el número exacto de materias especificadas para cada uno de ellos,tal y como se muestra en el mensaje de la figura 8.

```
En la agrupación de materias opcionales "Opcionales" debe marcar 2 materia(s) para incluir en la matrícula en lugar de las 3 marcadas
.<br>In la agrupación de materias opcionales "Religión/Valores éticos", debe marcar 1 materia(s) para incluir en la matrícula en lugar de las 0 marcadas
```
Figura 8 – Matrícula Online – Pantalla de selección de materias (errores en la selección).

**GOBIERNO DE ARAGON** 

**SECRETARÍA VIRTUAL** 

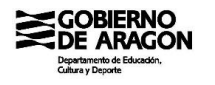

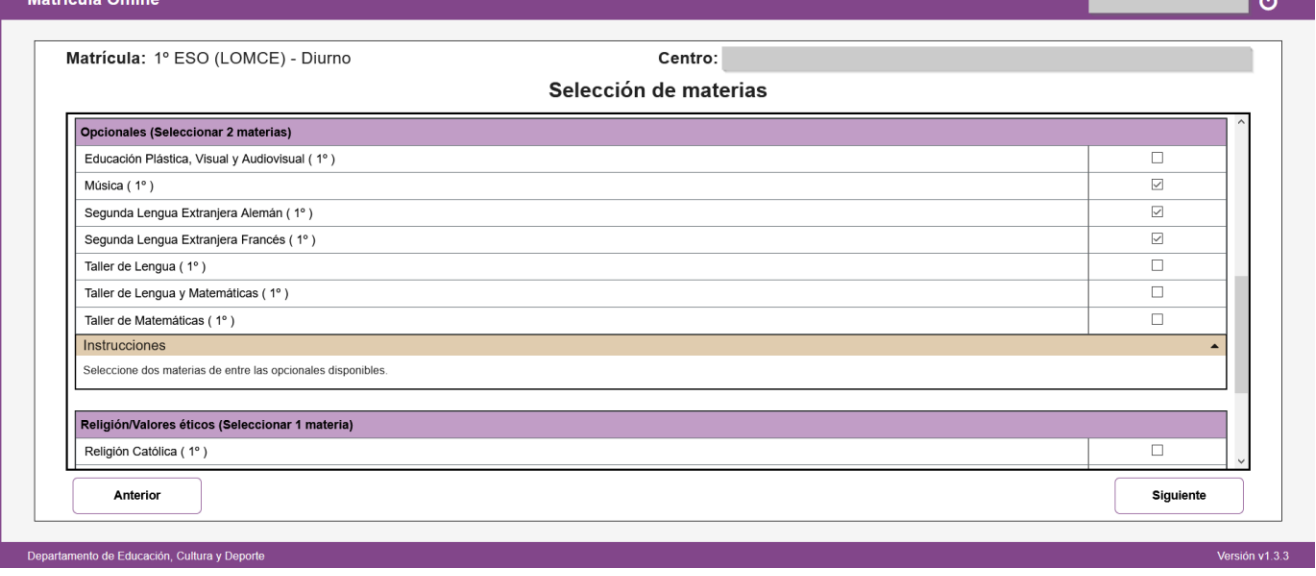

Figura 9 – Matrícula Online – Pantalla de selección de materias (materias opcionales)

# **SELECCIÓN DE MATERIAS (4º de la ESO)**

La primera situación diferencial en el paso de selección de materias se dará a los alumnos que se vayan a matricular de 4º de la ESO.

A estos alumnos simplemente se les solicitará que elijan itinerario entre Académicas y Aplicadas previamente a la selección de materias. Esta elección se hará sobre la pantalla mostrada en la figura 10, teniendo que elegir uno de los dos itinerarios y no se podrá pasar de pantalla mientras no se haya seleccionado uno de ellos.

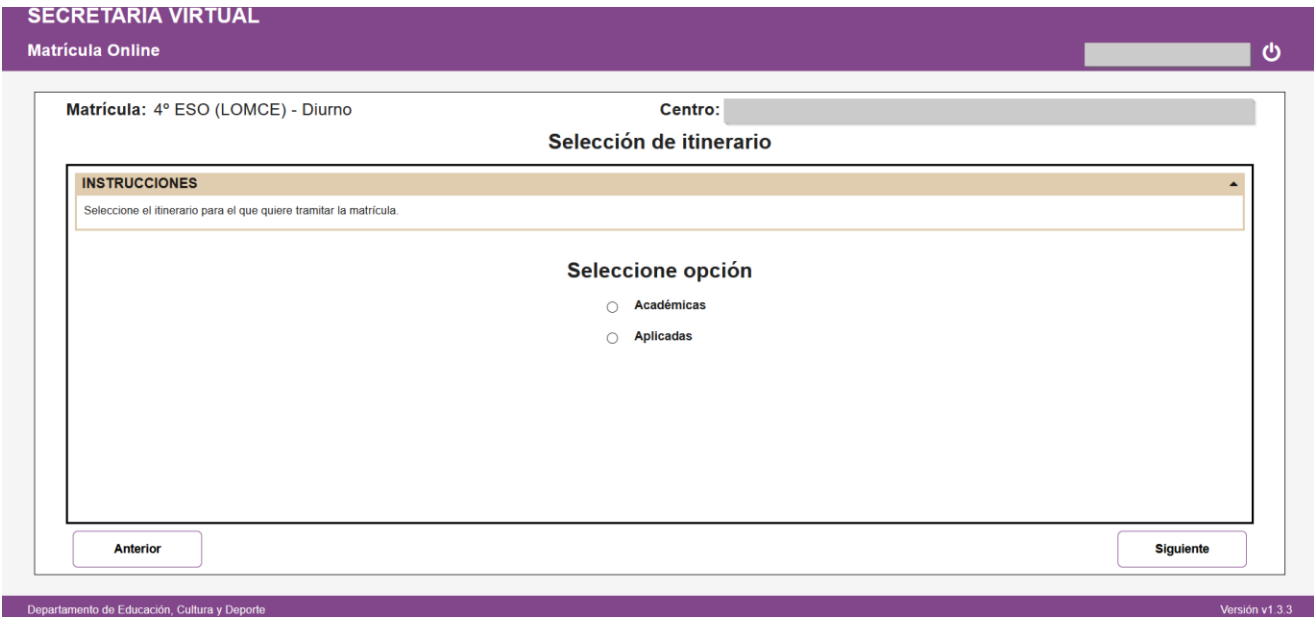

Figura 10 – Matrícula Online – Pantalla de selección de itinerario para 4º de la ESO

Una vez seleccionado itinerario, la siguiente pantalla permitirá la selección de materias siguiendo el mismo modelo del caso general.

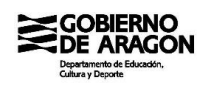

### **SELECCIÓN DE MATERIAS (Ciclos Formativos en modalidad presencial)**

El modelo utilizado para la selección de materias de alumnos que se vayan a matricular en Ciclos Formativos en modalidad presencial es muy similar al modelo del caso general, pero algo simplificado.

En el caso de Ciclos Formativos, no se da el caso de que haya que elegir entre distintos módulos optativos, por lo que los bloques de materias opcionales no existen y hay un único bloque similar al de 'Materias obligatorias', pero que en este caso se denomina 'Módulos seleccionables'. Esto puede verse en la figura 11.

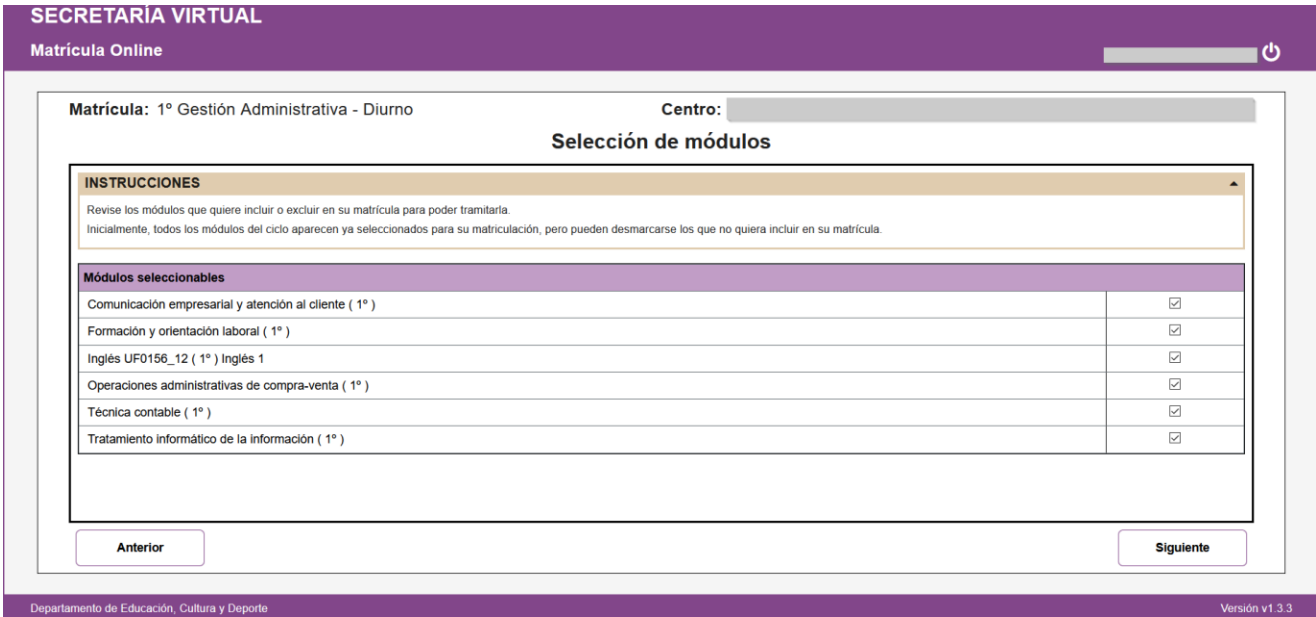

Figura 11 – Matrícula Online – Pantalla de selección de materias (Ciclos Formativos presenciales)

En este bloque aparecen todos los módulos que componen el curso del ciclo en el que el alumno se va a matricular e inicialmente todos ellos están marcados en el check de la columna de la derecha.Sin embargo, a diferencia del caso de materias obligatorias, en los módulos seleccionables sí que se podrá desmarcar el módulo que no sea necesario matricular.

# **SELECCIÓN DE MATERIAS (Ciclos Formativos en modalidad a distancia)**

El proceso de admisión para Ciclos Formativos enmodalidad a distancia difiere un poco del utilizado en modalidad presencial. En modalidad presencial se adjudica una plaza al alumno, por lo que a priori se matriculará de todos los módulos del curso en el ciclo correspondiente, sin embargo, en la modalidad a distancia al alumno se le adjudican módulos concretos.

Cuando un alumno de Ciclos Formativos en modalidad a distancia vaya a matricularse, en la pantalla de selección de materias le aparecerá el bloque de módulos seleccionables con todos los módulos del ciclo formativo correspondiente, tal y como se muestra en la figura 12.

Sin embargo, sólo los módulos que le hayan sido adjudicados estarán activos e inicialmente aparecerán marcados en el check de la columna de la derecha. En cualquier caso, el alumno podrá decidir si quiere matricularse de todos ellos o solamente de alguno de los que le han sido adjudicados, por lo que podrá desmarcar cualquier de ellos.

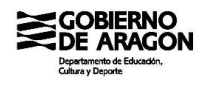

| Matrícula: 2º Emergencias Sanitarias - Distancia<br>Centro:            |                     |
|------------------------------------------------------------------------|---------------------|
| Selección de módulos                                                   |                     |
| Anatomofisiología y patología básicas (Distancia)                      | $\Box$              |
| Apoyo psicológico en situaciones de emergencia (Distancia)             | $\Box$              |
| Atención sanitaria especial en situaciones de emergencia (Distancia)   | $\Box$              |
| Atención sanitaria inicial en situaciones de emergencia (Distancia)    | $\Box$              |
| Dotación sanitaria (Distancia)                                         | $\overline{\smile}$ |
| Empresa e iniciativa emprendedora (Distancia)                          | $\Box$              |
| Evacuación y traslado de pacientes (Distancia)                         | $\overline{\smile}$ |
| Formación en centros de trabajo (Distancia)                            | $\Box$              |
| Formación y orientación laboral (Distancia)                            | $\Box$              |
| Logística sanitaria en emergencias (Distancia)                         | $\Box$              |
| Mantenimiento mecánico preventivo del vehículo (Distancia)             | $\Box$              |
| Planes de emergencia y dispositivos de riesgos previsibles (Distancia) | $\Box$              |
| Tele emergencia (Distancia)                                            | ☑                   |
| Anterior                                                               | <b>Siquiente</b>    |

Figura 12 – Matrícula Online – Pantalla de selección de módulos (Ciclos Formativos a distancia)

El resto de módulos (los que no le han sido adjudicados) aparecerá en color más tenue, desmarcados y sin la posibilidad de ser marcados. Simplemente se incorporan a la pantalla a nivel informativo para mostrar completamente el currículo del ciclo.

Como puede verse en la figura 12, al alumno del ejemplo se le han adjudicado tres módulos que inicialmente le han sido marcados, pero podrá decidir desmarcar los que no quiera matricular a pesar de haberle sido adjudicados.

### **SELECCIÓN DE MATERIAS (Centros concertados)**

A los alumnos de los centros concertados no les aparecerá ninguna pantalla relacionada con la selección de materias.

En cualquier caso, el centro concertado indicará en pasos posteriores del proceso o mediante otros mecanismos de información cómo y dónde deberá realizar la selección de materias.

**Excepción:** Unos pocos centros concertados que gestionan su información académica con las herramientas del Departamento de Educación, Cultura y Deporte sí que tendrán que seleccionar en Matrícula Online sus materias y de cara a la aplicación se comportarán como un centro público. En el Anexo I se incorpora la lista de estos centros concertados.

### **FOTOGRAFÍA, ENLACES Y DOCUMENTACIÓN**

La siguiente pantalla del proceso se la de documentación e incluye tres apartados diferenciados: uno para subir una fotografía de tipo carnet del alumno para añadir a su expediente, uno con enlaces facilitados por el centro con información y/o trámites adicionales y otro para poder subir el resto de documentación solicitada por el centro.

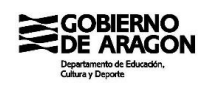

Al igual que en la pantalla de selección de materias, en la de documentación también aparece al inicio un bloque de instrucciones generales seguido de las instrucciones específicas del centro. Léalas atentamente porque en ellas cada centro especifica qué trámites adicionales debe realizar y qué documentación debe adjuntar a la matrícula.

Como puede verse en la figura 13, después de las instrucciones aparece un botón con el que se podrá seleccionar una fotografía del alumno de tipo carnet para adjuntar a su expediente. El tamaño de la fotografía no podrá superar los 20 Mb.

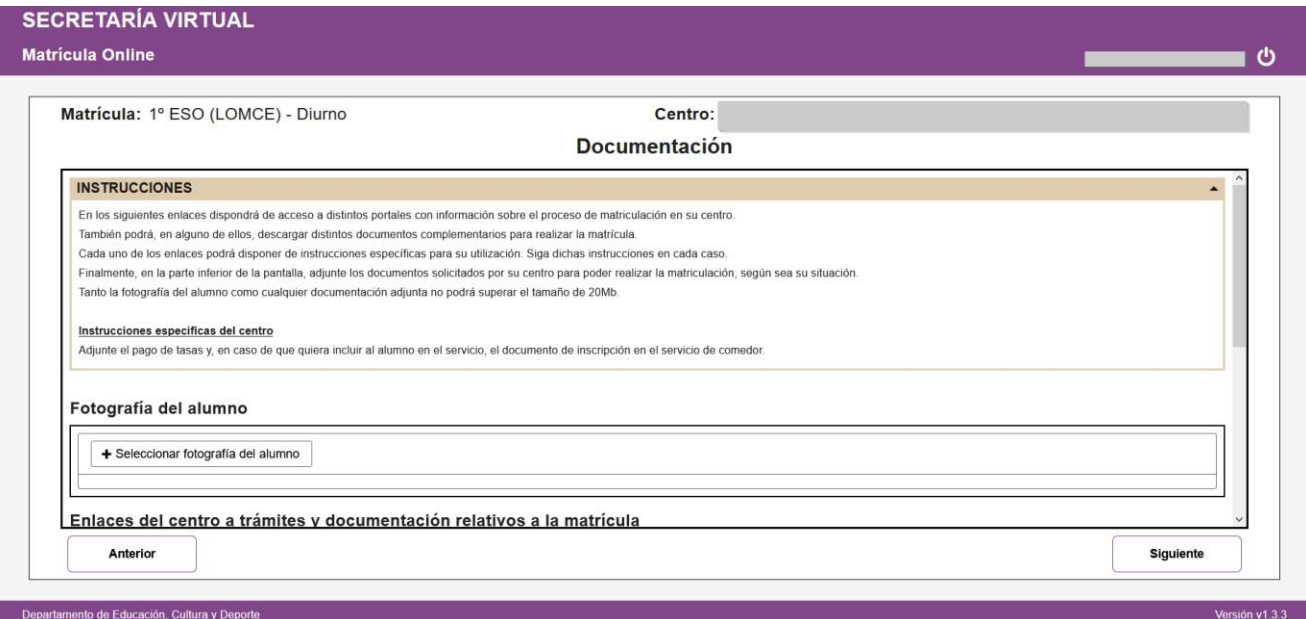

Figura 13 – Matrícula Online – Pantalla de documentación (instrucciones y fotografía)

Detrás del bloque de la fotografía pueden aparecer una serie de enlaces facilitados por el centro para acceder a información o instrucciones adicionales, acceder a otras aplicaciones para realizar trámites adicionales o para descargar documentos que deberán ser rellenados y adjuntados a la matrícula una vez fotografiados o escaneados.

Debajo de cada uno de estos enlaces, el centro podrá haber indicado instrucciones específicas sobre el modo de uso de dicho enlace. En ese caso, léalas atentamente y sígalas en el uso del enlace.

En el ejemplo de la figura 14 puede verse que el centro ha incluido dos enlaces: el primero para realizar el pago de unas tasas y el segundo para descargar un formulario de inscripción en el servicio de comedor.

En el primero de los enlaces, el centro indica que debe realizarse el pago accediendo a la aplicación de la pasarela de pago mediante el enlace y que una vez realizado deberá guardar el justificante para adjuntarlo a la matrícula.

Pulsando el enlace, el navegador abrirá una pestaña nueva con la pasarela de pago correspondiente donde poder realizar el trámite, pero manteniendo la aplicación Matrícula Online en la pestaña inicial para poder volver a ella en cualquier momento.

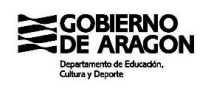

El segundo enlace simplemente descarga un documento PDF con un formulario para la inscripción del alumno en el servicio de comedor. El centro indica en las instrucciones que, en caso de querer utilizar el servicio de comedor, el formulario deberá ser rellenado y firmado. Una vez hecho esto, se podrá fotografiar o escanear para adjuntarlo a la matrícula.

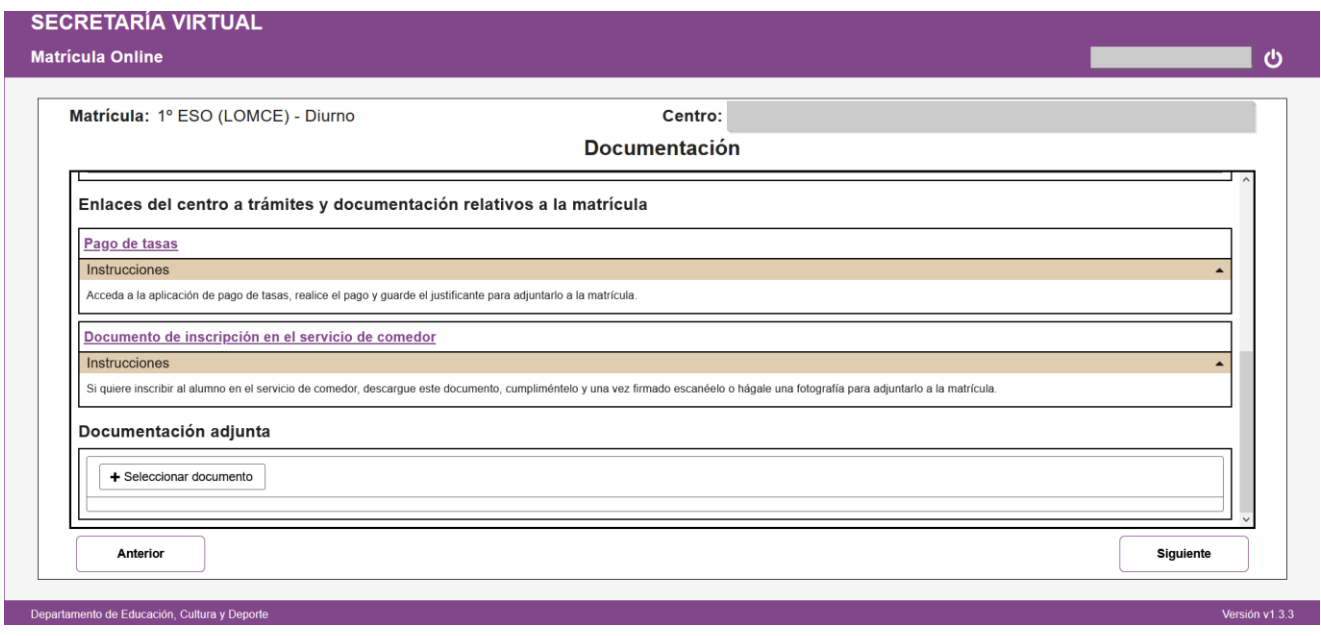

Figura 14 – Matrícula Online – Pantalla de documentación (enlaces y documentación adjunta)

Por último, al final de la pantalla hay un botón con el que poder adjuntar la documentación solicitada por el centro, teniendo en cuenta que cada documento adjunto no podrá superar un tamaño máximo de 20 Mb.

### **RESUMEN PARA VERIFICACIÓN Y ENVÍO**

Una vez adjuntada toda la documentación solicitada por el centro, mediante el botón 'Siguiente' se puede pasar a la última pantalla del proceso en la que se presenta un resumen de la información y documentación aportada en los pasos previos.

Como puede verse en las figuras 15 y 16, en esta pantalla están los datos personales de los participantes, las materias seleccionadas para ser matriculadas y la documentación aportada.

Verifique todos los datos incluidos en el resumen antes de enviarlos mediante el botón 'Finalizar' ya que una vez enviados ya no podrá volverse a la aplicación Matrícula Online a hacer rectificación alguna.

Una vez verificados, proceda con el botón 'Finalizar' a realizar el envío de datos. Al pulsar el botón la aplicación le advertirá de que una vez enviados los datos no podrá volver para modificarlos y le solicitará confirmación para enviarlos.

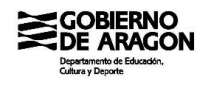

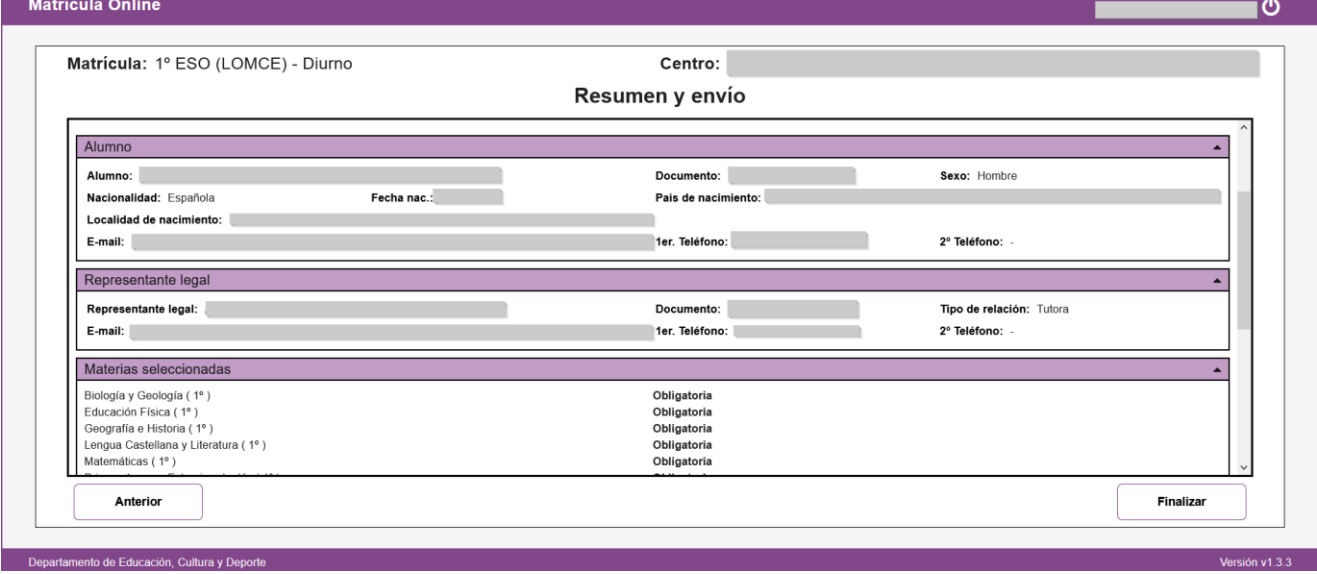

Figura 15 – Matrícula Online – Pantalla de resumen (datos personales y materias seleccionadas)

| Matrícula: 1º ESO (LOMCE) - Diurno                                                                                                    |                           | Centro:                                                                                                    |            |  |
|----------------------------------------------------------------------------------------------------|---------------------------|----------------------------------------------------------------------------------------------------|------------|--|
|                                                                                                    |                           | Resumen y envío                                                                                                    |            |  |
| Geografía e Historia (1º)<br>Lengua Castellana y Literatura (1º)<br>Matemáticas (1º)<br>Primera Lengua Extranjera Inglés (1º)<br>Tutoría (1°)<br>Segunda Lengua Extranjera Francés (1º)<br>Taller de Lengua (1º)<br>Religión Islámica (1º) |                           | Obligatoria<br>Obligatoria<br>Obligatoria<br>Obligatoria<br>Obligatoria<br>Selección de "Opcionales"<br>Selección de "Opcionales"<br>Selección de "Religión/Valores éticos" |            |  |
| Documentación adjunta                                                                                                    |                           |                                                                                                    |            |  |
| Fotografia                                                                                                    | fotografia.jpg            |                                                                                                    | 13.443 KB  |  |
| Documentación                                                                                                    |                           |                                                                                                    |            |  |
|                                                                                                    | formularioComedor.pdf     |                                                                                                    | 10.496 KB  |  |
|                                                                                                    | justificantePagoTasas.pdf |                                                                                                    | 413.337 KB |  |

Figura 16 – Matrícula Online – Pantalla de resumen (materias seleccionadas y documentación adjunta)

### **JUSTIFICANTE DE TRAMITACIÓN**

Tras enviar los datos, la aplicación le mostrará una pantalla con el justificante del envío en formato PDF, tal y como se muestra en la parte inferior de la figura 17.

Este justificante podrá imprimirlo o descargarlo desde esta misma pantalla o podrá descargarlo posteriormente en la aplicación de Consulta de Solicitudes.

En esta última pantalla del justificante ya sólo se puede abandonar la aplicación mediante el correspondiente botón 'Salir' que nos devolverá a la aplicación de Consulta de Solicitudes.

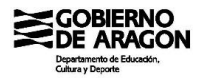

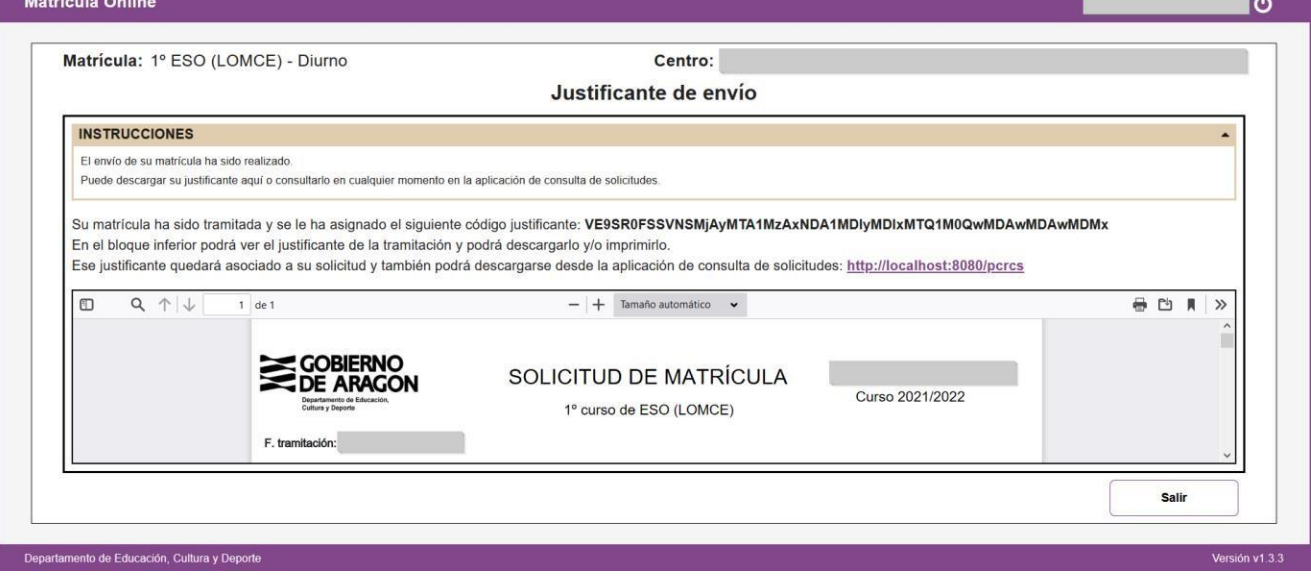

Figura 17 – Matrícula Online – Pantalla de justificante

Como pude verse en la figura 18, ahora en la solicitud ya no existe la opción 'Matricular' debido a que ya hemos finalizado la matriculación. En cambio, ahora disponemos de la opción 'Descargar matrícula' que permitirá descargar el justificante de la tramitación de la matrícula.

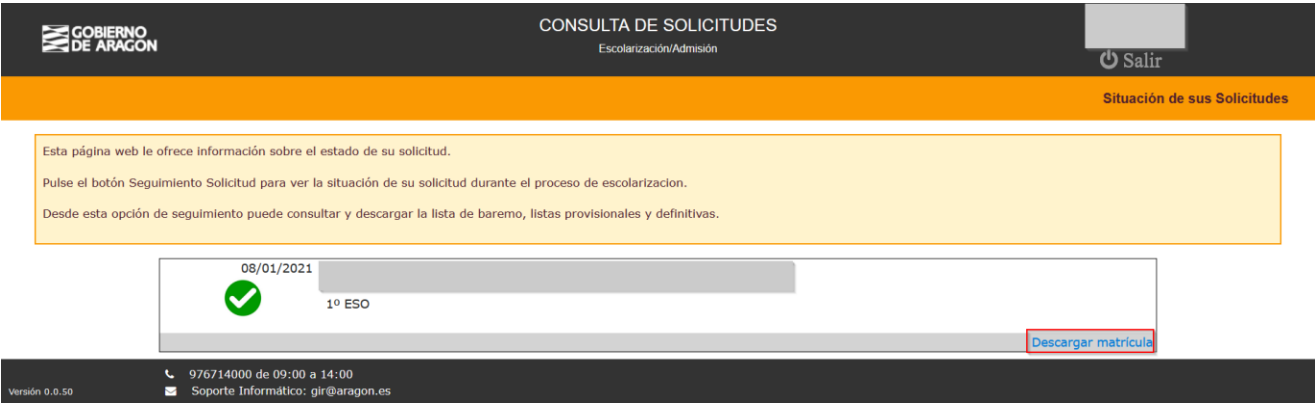

Figura 18 - Solicitudes consultadas y enlace para descargar el justificante de la matrícula tramitada

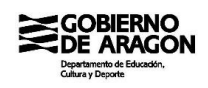

### **ANEXO I - Centros concertados con gestión académica en el Departamento**

Los centros listados a continuación son los que actualmente tienen su gestión académica en las herramientas del Departamento de Educación, Cultura y Deporte y, por lo tanto, en cuyos procesos de matriculación habrá que seleccionar materias en la aplicación Matrícula Online.

- Minte (C. Prv. INF-PRI Monzón)
- Valle de Benasque (C. Prv. SEC Benasque)
- Nuestra Señora de Guayente (C. Prv. FPE Sahún)
- Virgen del Romeral (C. Prv. INF-PRI-SEC Binéfar)
- Plus Ultra (C. Prv. FPE Zaragoza)
- Santa Agatoclia (C. Prv. FPE Mequinenza)
- Santa María de la Esperanza (C. Prv. INF-PRI-SEC Pina de Ebro)